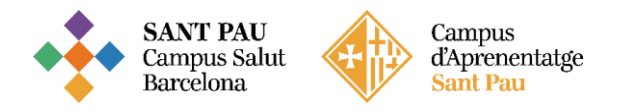

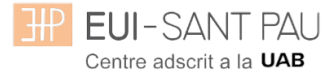

### TUTORIAL MATRICULACIÓ ONLINE 2023/2024

La matriculació al curs de "Addiccions: Intervenció Infermera" és online i el primer pas es realitza mitjançant el NIA (usuari) i la paraula de pas (contrasenya).

Per obtenir el NIA i la paraula de pas primer és necessari registrar-se al Campus EUI-Sant Pau mitjançant el web de l'Escola [\(http://eui.santpau.cat\)](http://eui.santpau.cat/) a l'apartat:

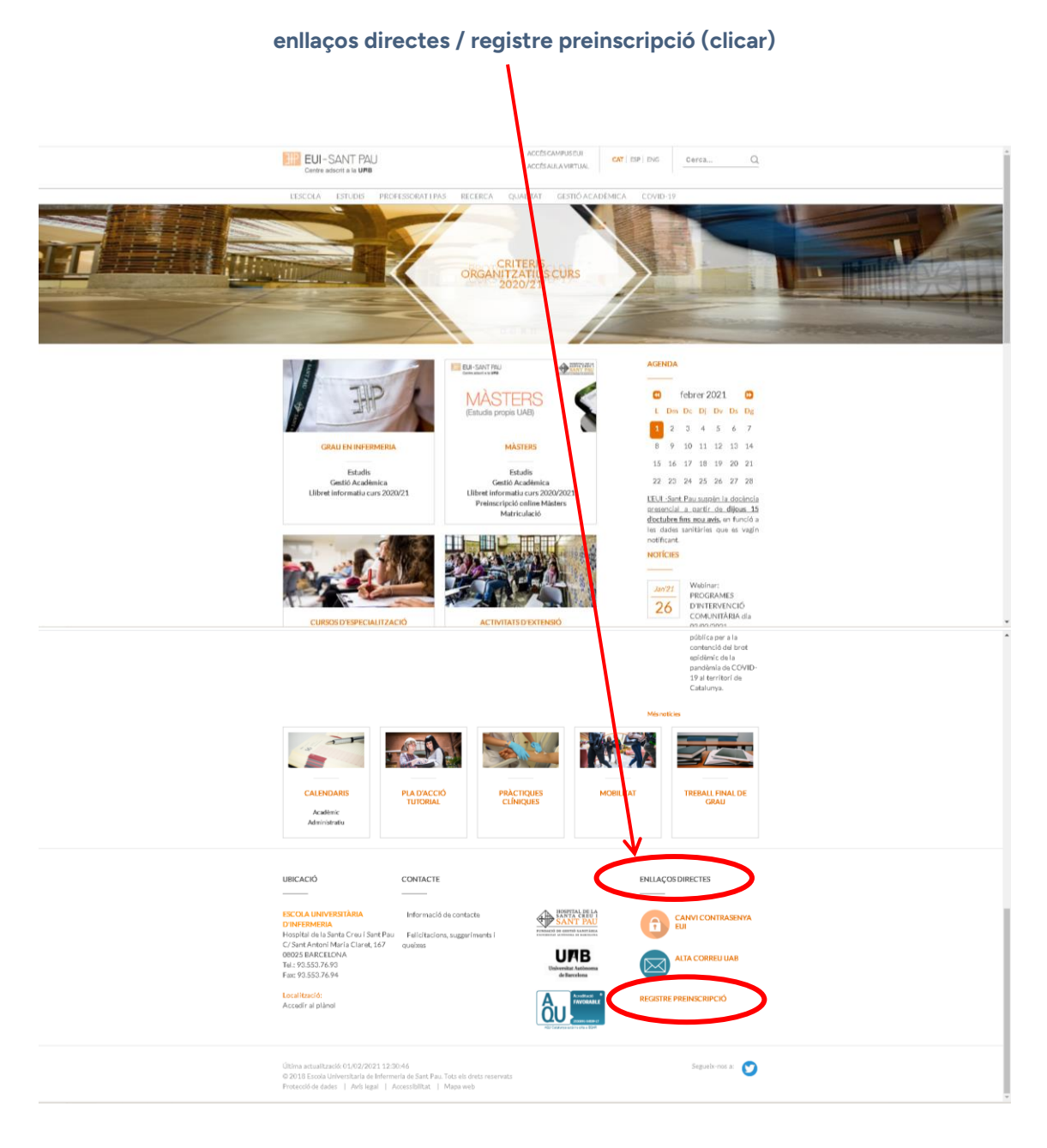

A continuació, omplir el formulari d'acord les instruccions que hi consten.

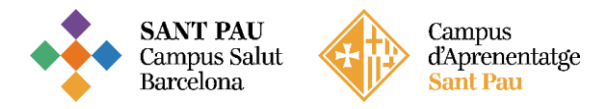

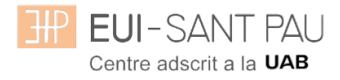

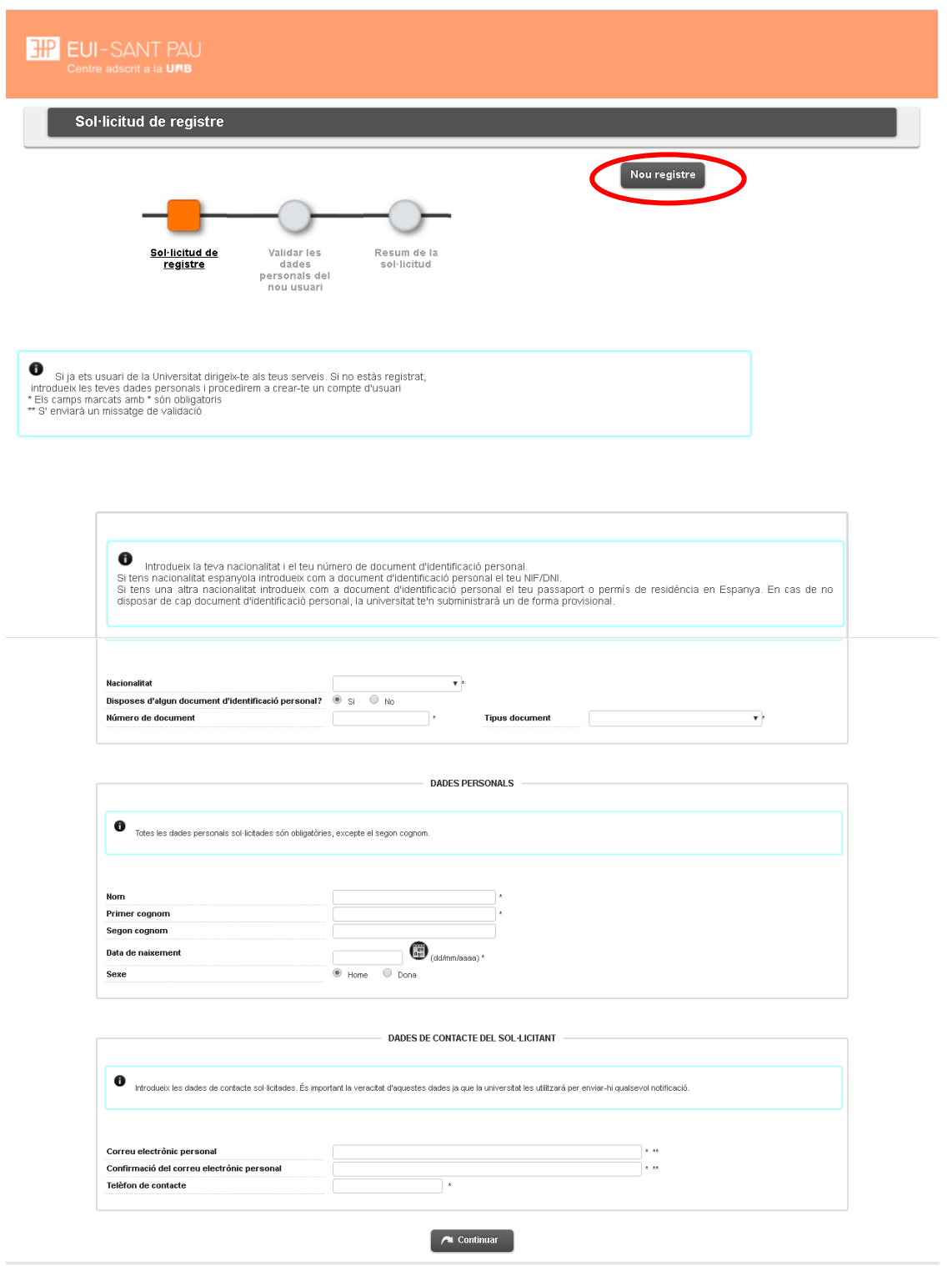

A l'ultima pantalla (resum de la sol·licitud) apareix el NIA i la paraula de pas assignada (contrasenya).

Recordar **IMPRIMIR** aquesta pantalla.

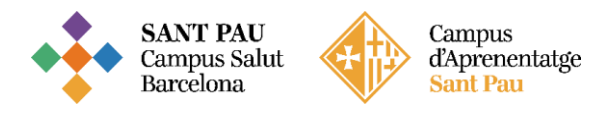

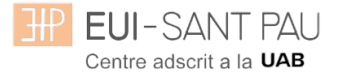

#### **Documentació de matrícula**

La presentació de la documentació requerida i el pagament de la totalitat de l'import de matrícula, son condicions imprescindibles per validar definitivament la matrícula, gestionar l'expedient acadèmic i per sol·licitar qualsevol servei acadèmic (certificats, títols, etc.)

Els documents a adjuntar han d'estar escanejats en el format indicat i anomenats seguint els exemples:

- DNI/NIE/Passaport vigent Format document: PDF Nom document: NúmDNI\_DNI.pdf (Exemple: 99999999\_DNI.pdf)
- Títol oficial (TO)
- Títol homologat (TH). Credencial homologació.
- Certificat substitutori del títol (CST) o Rebut de pagament dels drets d'expedició del Títol Oficial (provisionalment). No es una documentació vàlida el certificat de notes (CAP).

#### **Preus del curs: Import matrícula: 357€**

#### **Si ets d'alguns dels següents col·lectius pots acollir-te a aquestes ajudes: Tutors de pràctiques: 307€ Exalumnes EUI Sant Pau: 332€**

Una vegada registrat i obtingut el NIA i la paraula de pas, ja es pot realitzar la matriculació al curs desitjat des de la pàgina principal del web del l'Escola:

#### **[Cursos](http://eui.santpau.cat/ca/web/public/preinscripcio-online) d'especialització / matriculació /seleccionar el curs a on volem matricular-nos**

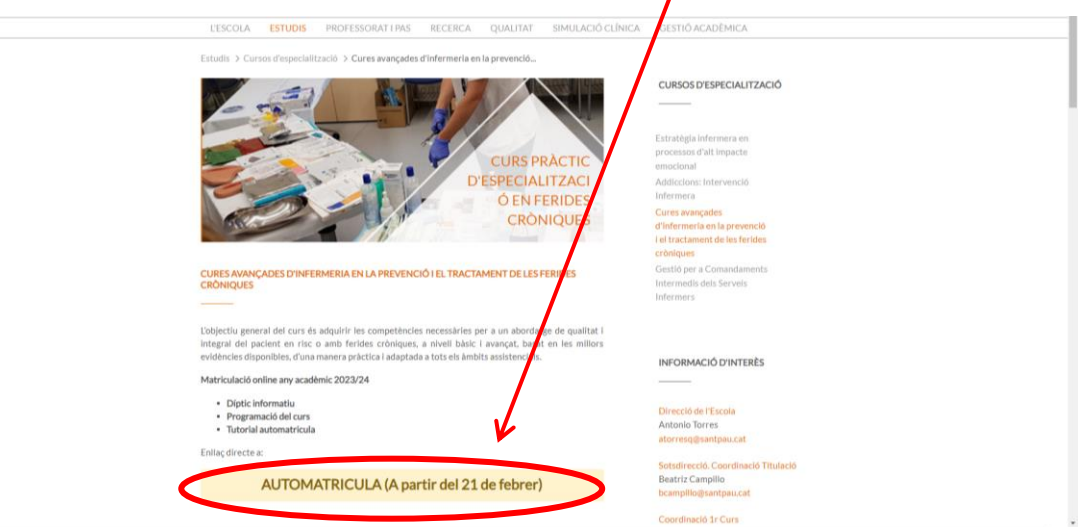

Enllaç directe a Automatrícula.

## **Llegiu el tutorial abans de fer l'automatrícula**

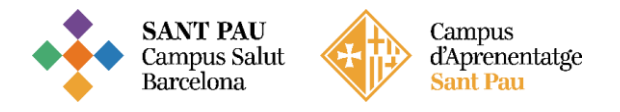

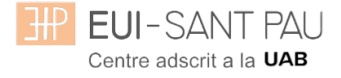

### **Tutorial automatrícula**

L'automatrícula es realitza mitjançant el NIA i la paraula de pas/contrasenya que heu obtingut en el procés de registre.

A la pantalla que apareix identificar-vos amb el vostre NIA i contrasenya:

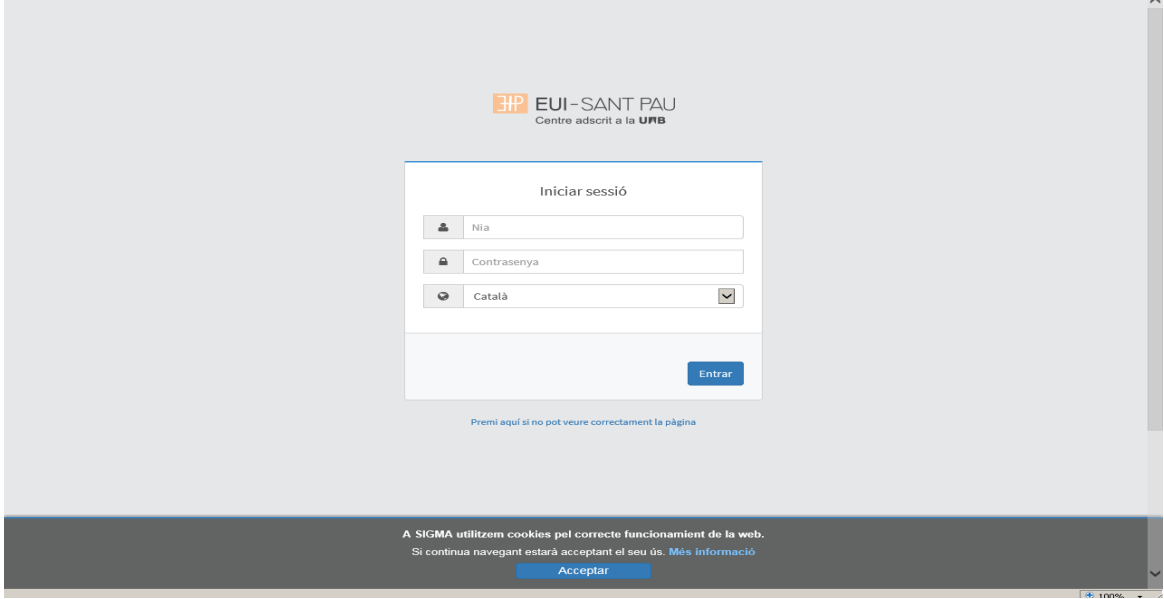

Clicar "matricula" a la nova pantalla:

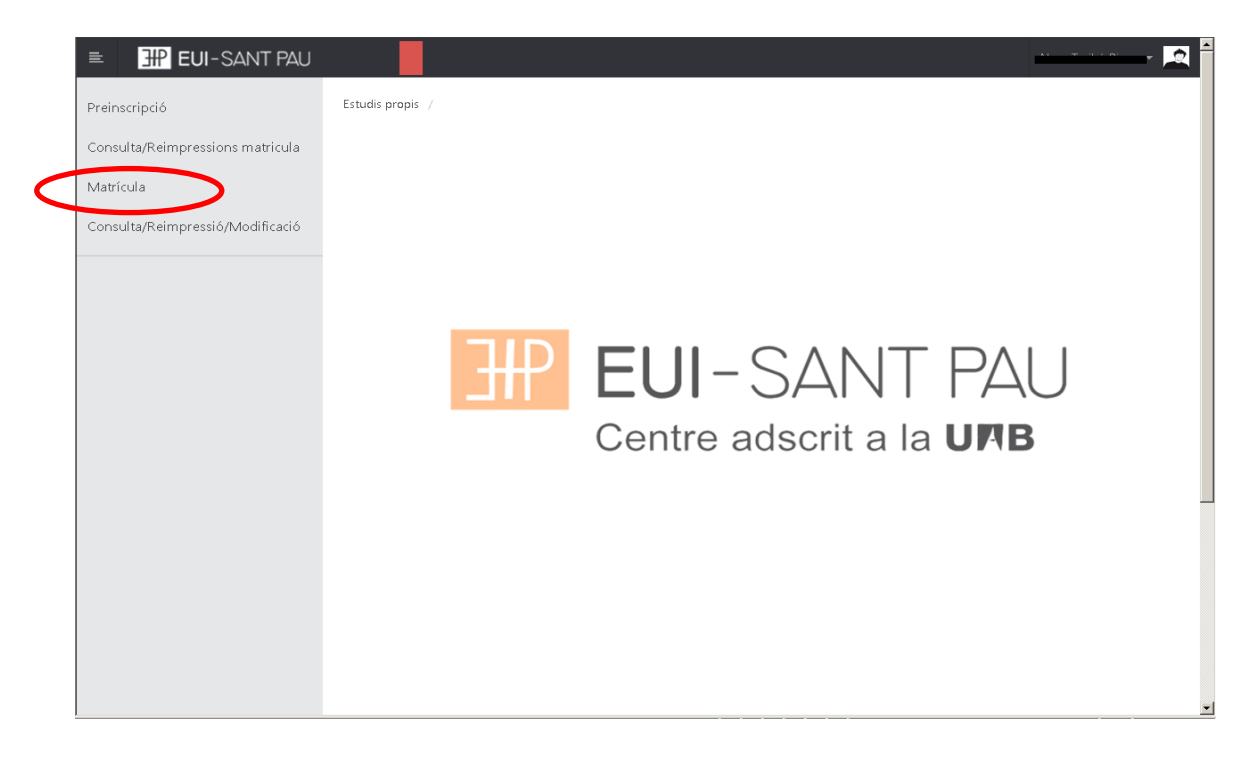

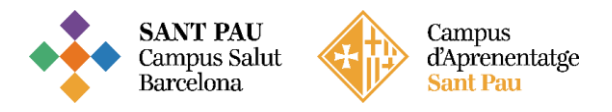

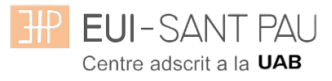

# Clicar "gestions de matrícula"

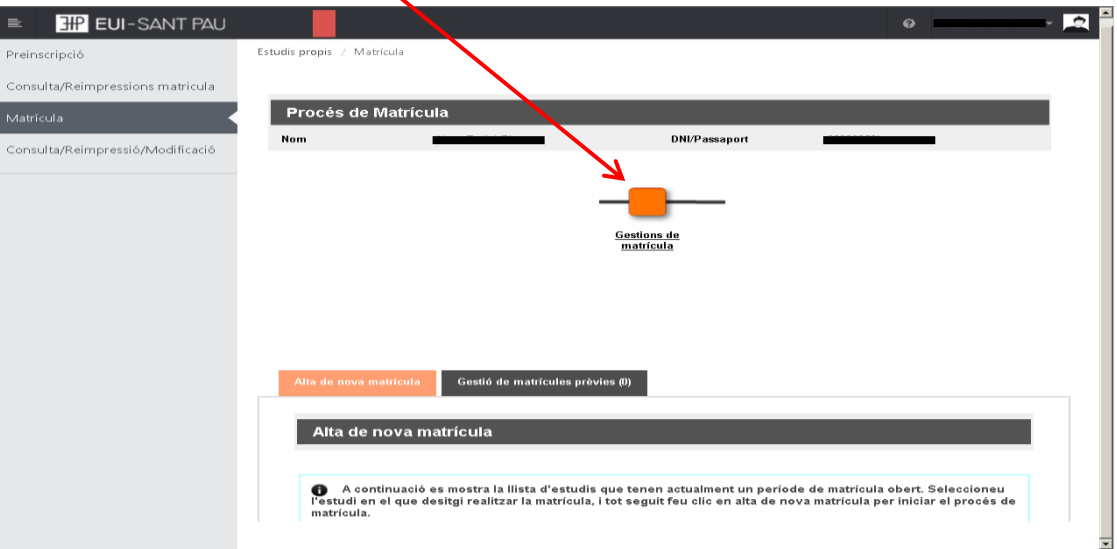

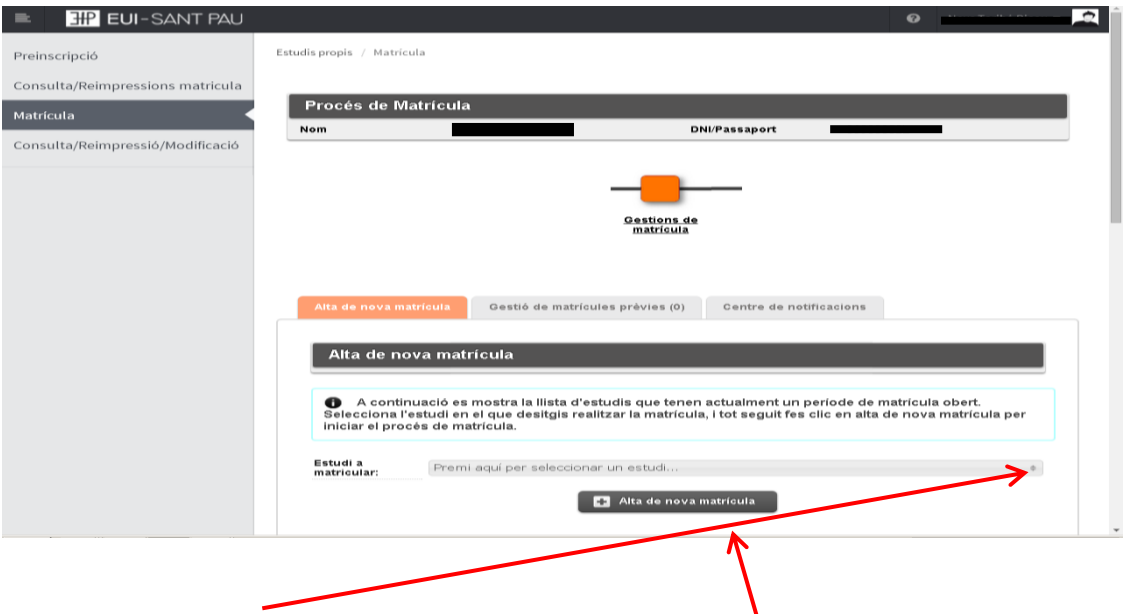

Clicar a "seleccionar estudi", ens apareixerà el curs al que volem matricular-nos, seleccioneu-lo (clicant a sobre), després clicar alta nova matrícula.

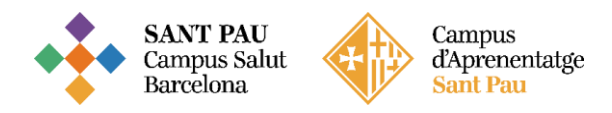

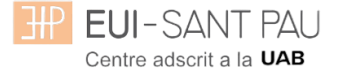

Ja es pot iniciar el procés i finalització de matrícula seguint l'ordre establert de les diferents opcions que apareixen: Gestions de Matrícula, Dades Alumne, Documents a Adjuntar, Dades Acadèmiques, Dades Pagament Matrícula, Confirmació, Documents a imprimir.

#### **Dades alumnes**

Revisar les dades que apareixen i si és el cas modificar alguna que sigui errònia o hagi canviat.

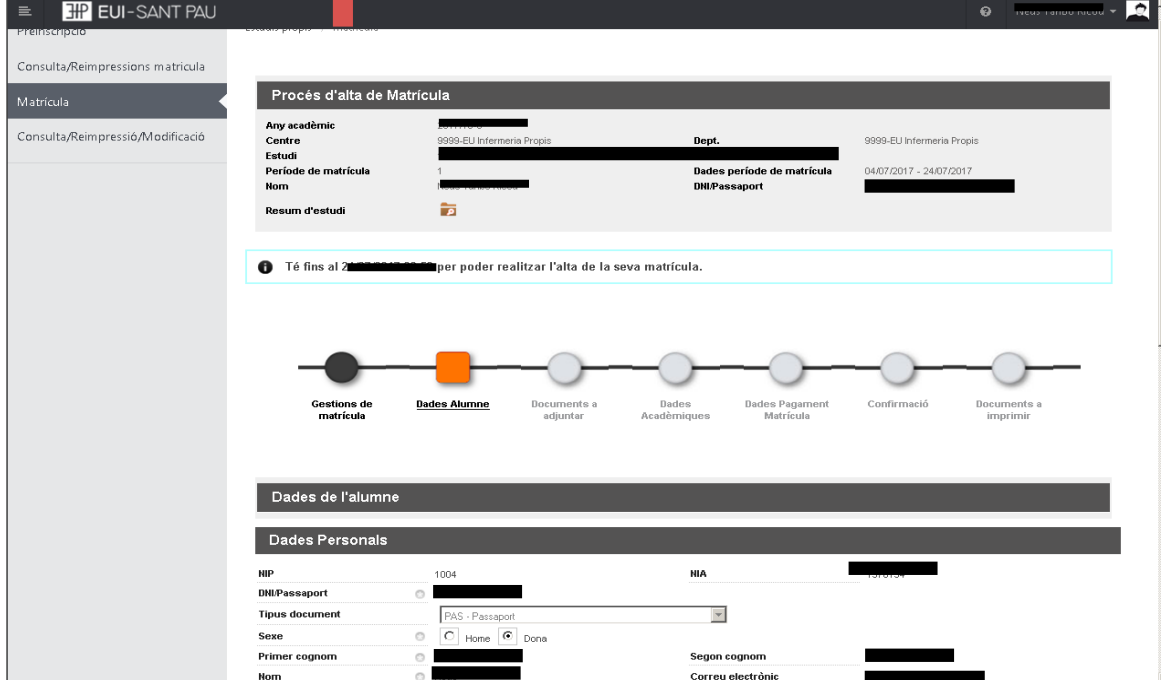

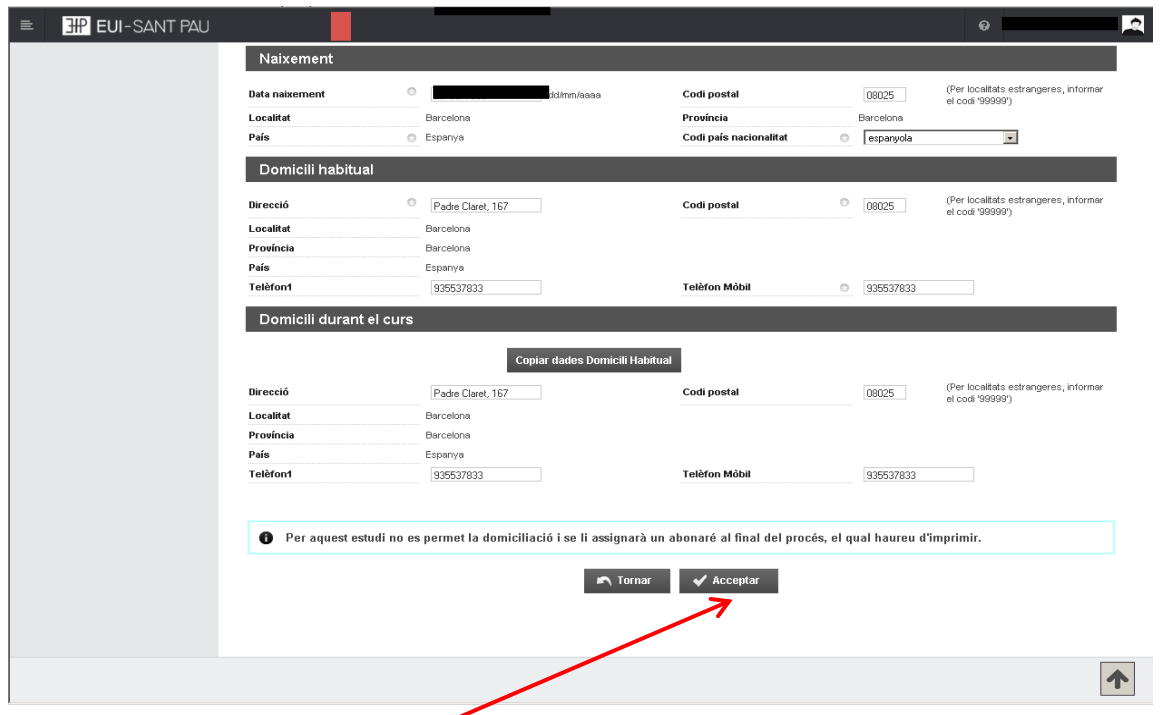

Un cop fet aquest pas clicar "Acceptar"

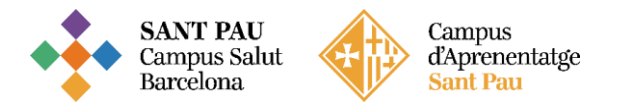

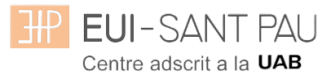

### **Documents a adjuntar (DNI i títol)**

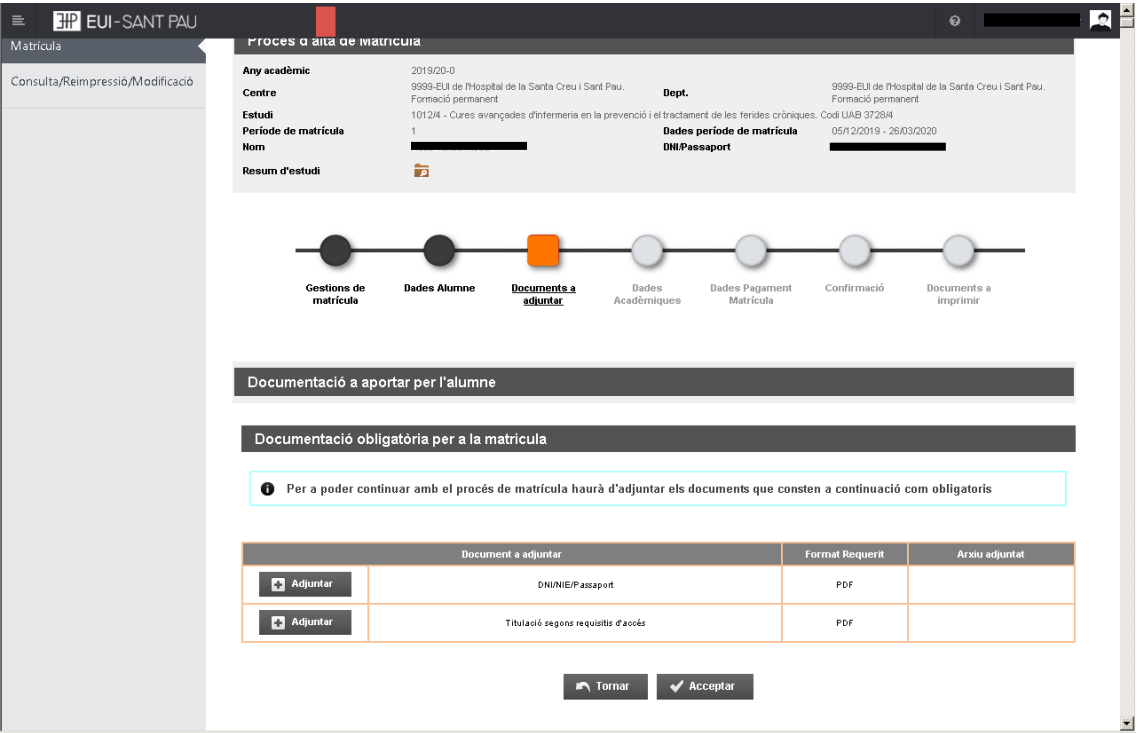

### **Dades acadèmiques**

Us apareixerà la següent pantalla.

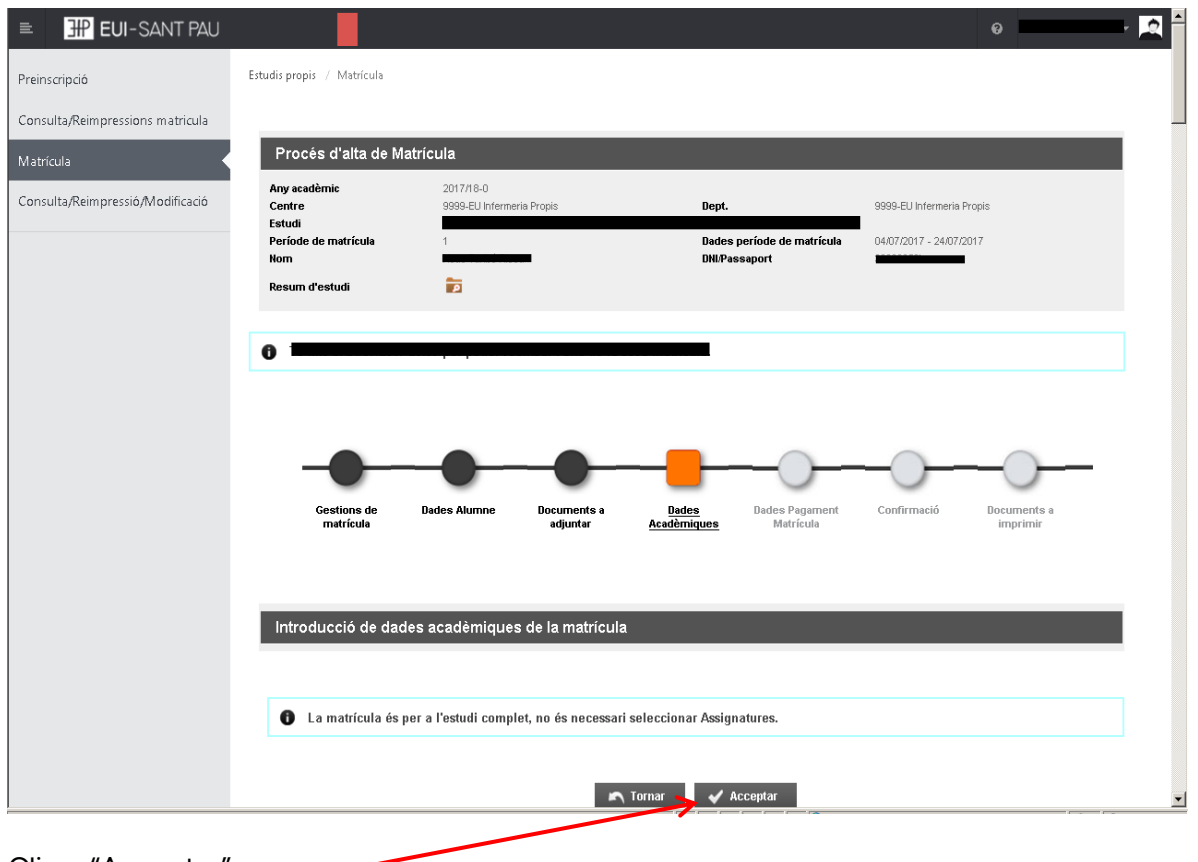

Clicar "Acceptar"

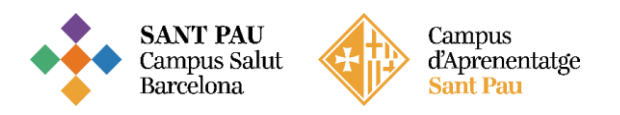

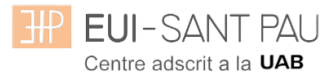

### **Dades pagament matrícula**

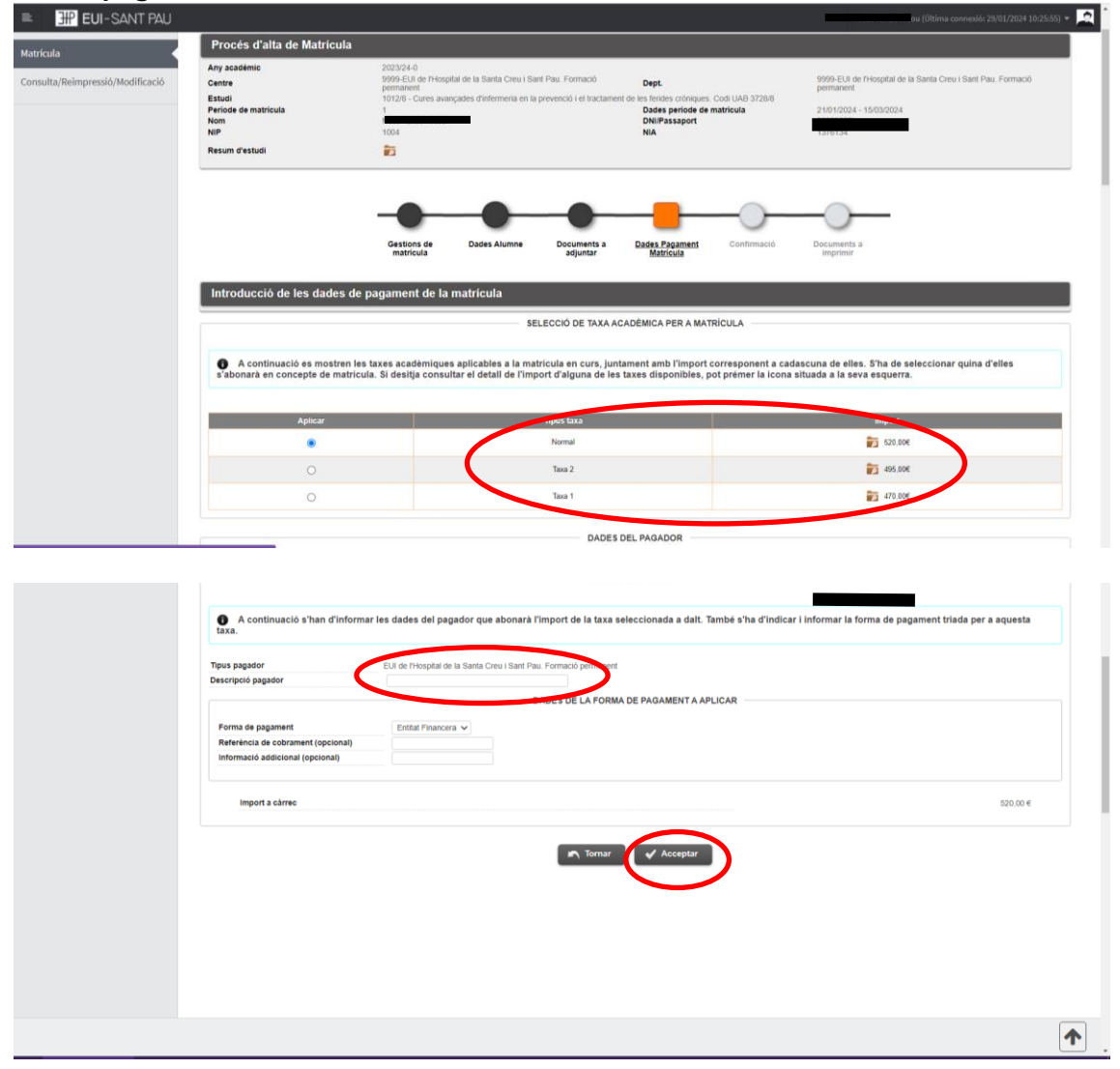

#### **Heu de seleccionar el tipus de taxa** Import matrícula: 357€

Si ets d'alguns dels següents col·lectius pots acollir-te a aquestes ajudes: Tutors de pràctiques d'alumnes de l'EUI Sant Pau: 307€ Exalumnes EUI Sant Pau: 332€

Escriviu el vostre nom i cognoms (a descripció pagador) i després acceptar

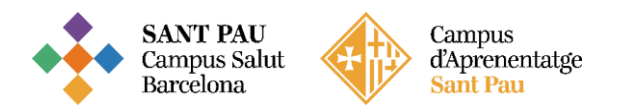

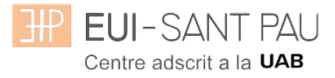

### **Confirmació**

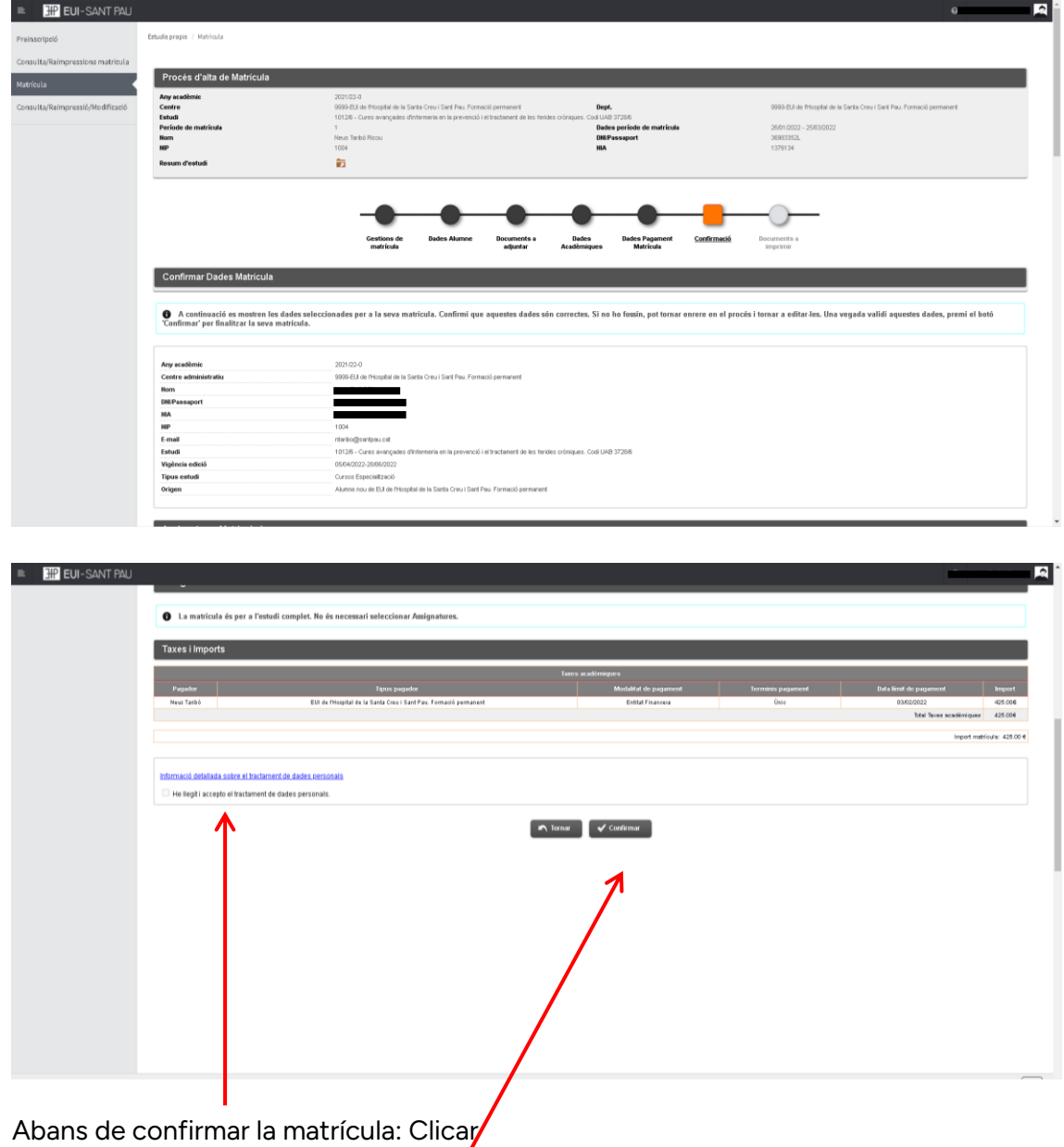

Apareix informació a l'estudi al qual*l*us esteu matriculant així com dades personals. Si tot és correcte. Clicar "<u>Confirmar</u>"

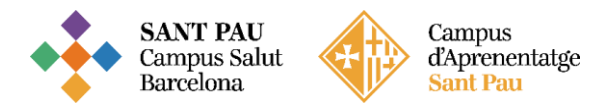

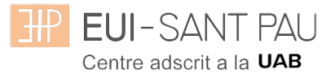

### **Documents a imprimir**

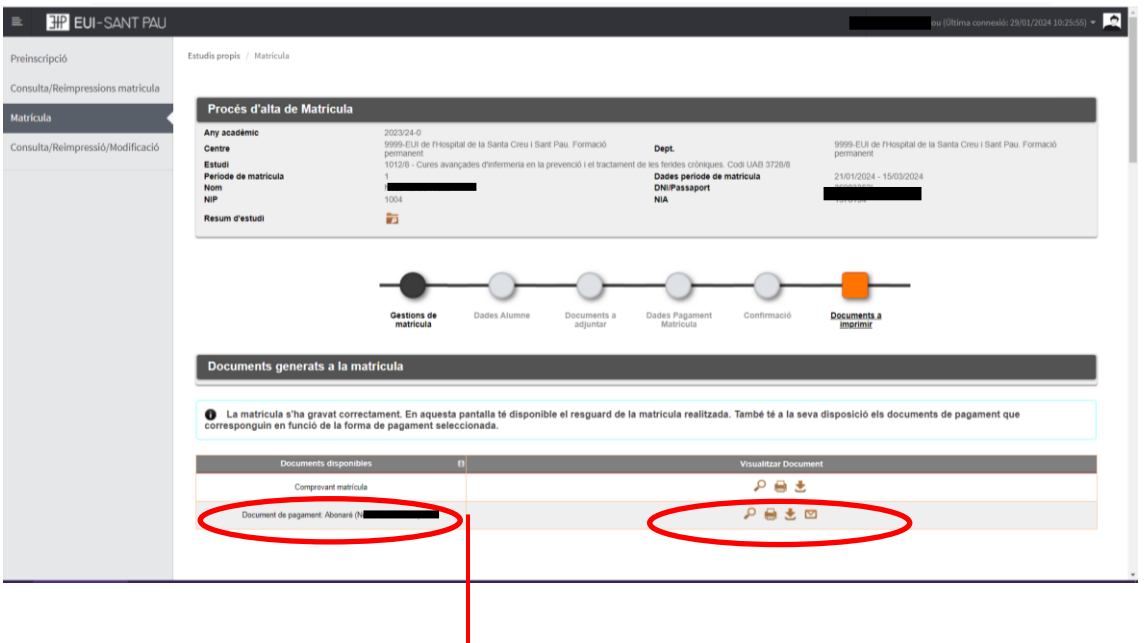

Per últim apareix la pantalla on podeu visualitzar, imprimiro descarregar el vostre comprovant de l'imprès de matrícula i el vostra abonaré.

Us haureu de descarregar el document de pagament (abonaré). Teniu una setmana per pagar-ho.

El pagament de l'abonaré es pot realitzar per qualsevol dels següents mitjans:

### **SI NO ETS CLIENT DE "CAIXABANK"**

1- Caixers SERVICAIXA de " Caixabank" (el resguard expedit pel terminal serveix de comprovant del pagament)

2- Per Internet a [https://portal.lacaixa.es/pagos/impuestosrecibosmatriculas\\_es.html](https://portal.lacaixa.es/pagos/impuestosrecibosmatriculas_es.html)

### **SI ETS CLIENT DE "CAIXABANK"**

3- Línia Oberta de "Caixabank"

Ja podeu donar per finalitzada la vostra matriculació.

Barcelona, febrer de 2024